# **Guide d'utilisation de Dell™ Display Manager**

- [Vue d'ensemble](#page-0-0)
- [Utiliser la boîte de dialogue des Réglages rapides](#page-1-0)
- [Configurer les fonctions d'affichage de base](#page-2-0)
- [Affecter les Modes de préréglage aux applications](#page-3-0)
- [Appliquer les fonctions de conservation d'énergie](#page-4-0)
- [Appliquer les fonctionnalités d'Amélioration intelligente de la vidéo](#page-5-0)
- [Organiser les fenêtre grâce à Easy Arrange](#page-6-0)
- **[Pivoter le contenu de l'écran](#page-9-0)**

## <span id="page-0-0"></span>**Vue d'ensemble**

#### **REMARQUE :** DDM n'est pas pris en charge dans DP1.2/ MST (Daisy Chain)

Le Gestionnaire d'affichage Dell est une application pour Windows qui permet de gérer un moniteur ou un groupe de moniteurs. Il donne accès à la configuration de l'image affichée, au réglage automatique des paramètres, à la fonction d'économie d'énergie, à l'agencement des fenêtres, à la rotation de l'image et à d'autres fonctions disponibles sur certains modèles Dell. Une fois installé, le Gestionnaire d'affichage Dell s'exécutera à chaque démarrage du système et affichera son icône dans la zone de notification. Les informations sur les moniteurs connectés seront instantanément disponibles en déplaçant la souris au-dessus de cette icône.

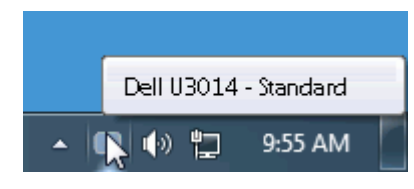

#### <span id="page-1-0"></span>**Utiliser la boîte de dialogue des Réglages rapides**

Cliquer sur l'icône Dell Display Manager de la barre de notification ouvre la boîte de dialogue Réglages rapides. Lorsque plus d'un modèle soutenu par Dell est connecté au système, un moniteur cible spécifique peut être sélectionné en utilisant le menu fourni. La boîte de dialogue Réglages rapide permet un réglage facile des niveaux de luminosité et de contraste de l'écran, les Modes de préréglage peuvent être sélectionnés manuellement ou réglés sur Mode auto, et la résolution de l'écran peut être changée.

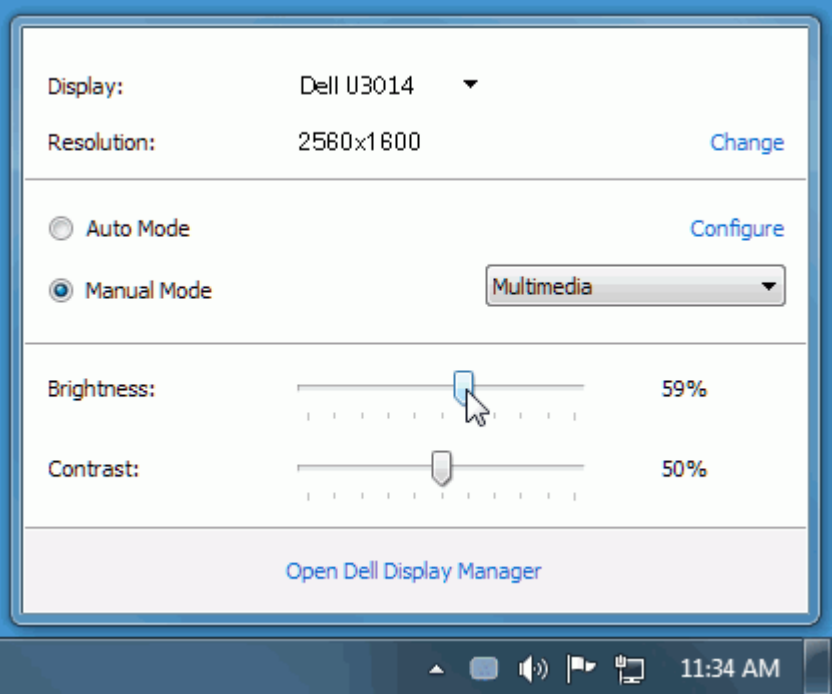

La boîte de dialogue Réglage rapide permet également d'accéder à l'interface utilisateur avancée de Dell Display Manager qui est utilisée pour ajuster les fonctions de base, configurer le Mode auto et accéder aux autres fonctions.

### <span id="page-2-0"></span>**Configurer les fonctions d'affichage de base**

Un mode de préréglage pour le moniteur sélectionné peut être appliqué manuellement en utilisant le menu sur l'onglet De base. Alternativement, le Mode auto peut être activé. Le Mode auto provoque l'application automatique de votre mode de préréglage préféré lorsque des applications spécifiques sont actives sur le moniteur. Un message à l'écran affiche momentanément le mode de préréglage actuel chaque fois qu'il change.

La luminosité et le contraste du moniteur sélectionné peuvent également être ajustés directement à partir de l'onglet De base.

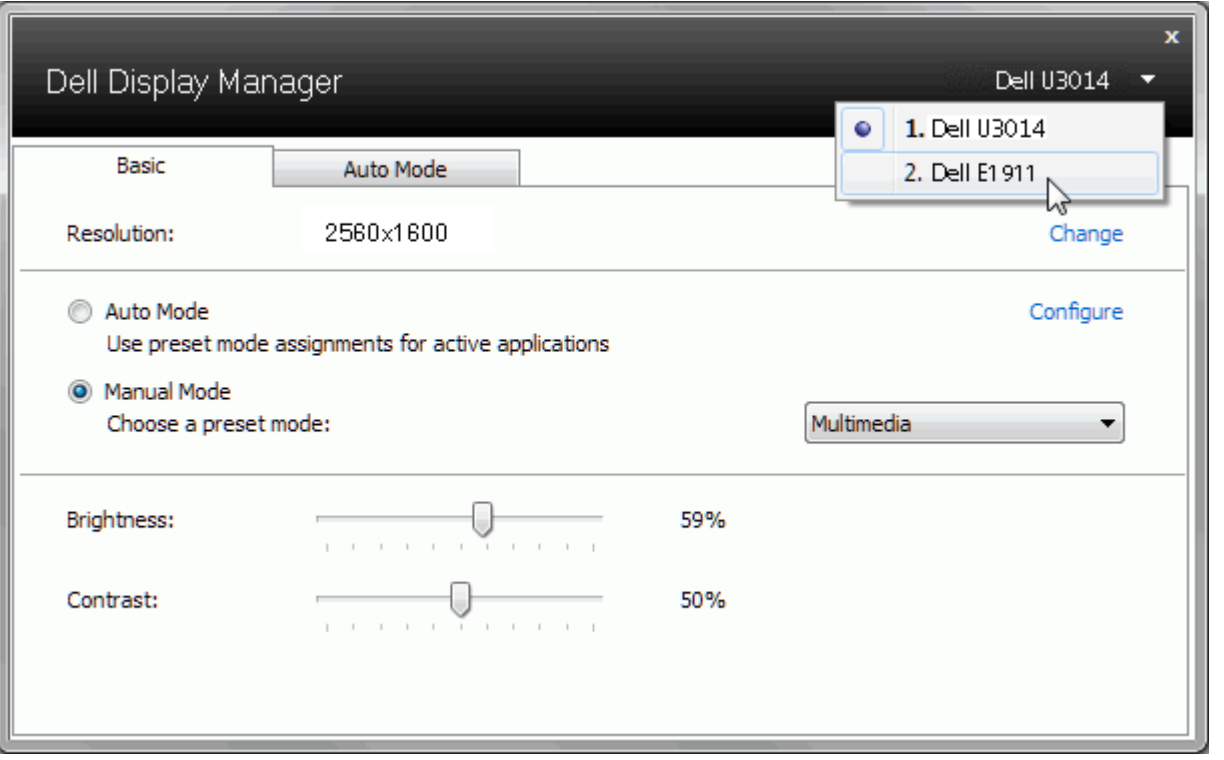

#### **Affecter les Modes de préréglage aux applications**

<span id="page-3-0"></span>L'onglet Mode auto vous permet d'associer un mode de préréglage spécifique à une application spécifique, et de l'appliquer automatiquement. Lorsque le Mode auto est activé, Dell Display Manager passera automatiquement au mode de préréglage correspondant chaque fois que l'application associée est activée. Le mode de préréglage affecté à une application particulière peut être le même sur chaque moniteur connecté, ou il peut varier d'un moniteur à l'autre.

Dell Display Manager est préconfiguré pour de nombreuses applications populaires. Pour ajouter une nouvelle application à la liste d'affectation, faites simplement glisser l'application depuis le bureau le menu Démarrer de Windows ou ailleurs, et déplacez-la sur la liste actuelle.

**REMARQUE :** Les affectations de mode de préréglage ciblant les fichiers de commandes, les scripts et les chargeurs, ainsi que les fichiers non-exécutables tels que les archives zip ou les fichiers compressés, ne sont pas pris en charge et seront inefficaces.

En outre, une option peut être activée qui causera l'utilisation du mode de préréglage « Jeu » dès qu'une application Direct3D est exécutée en plein écran. Pour remplacer ce comportement, si activé, avec les titres de jeux individuels, ajoutez-les à la liste d'affectation avec un mode de préréglage différent. Les applications présentes dans la liste d'affectation prennent priorité sur le réglage général de Direct3D.

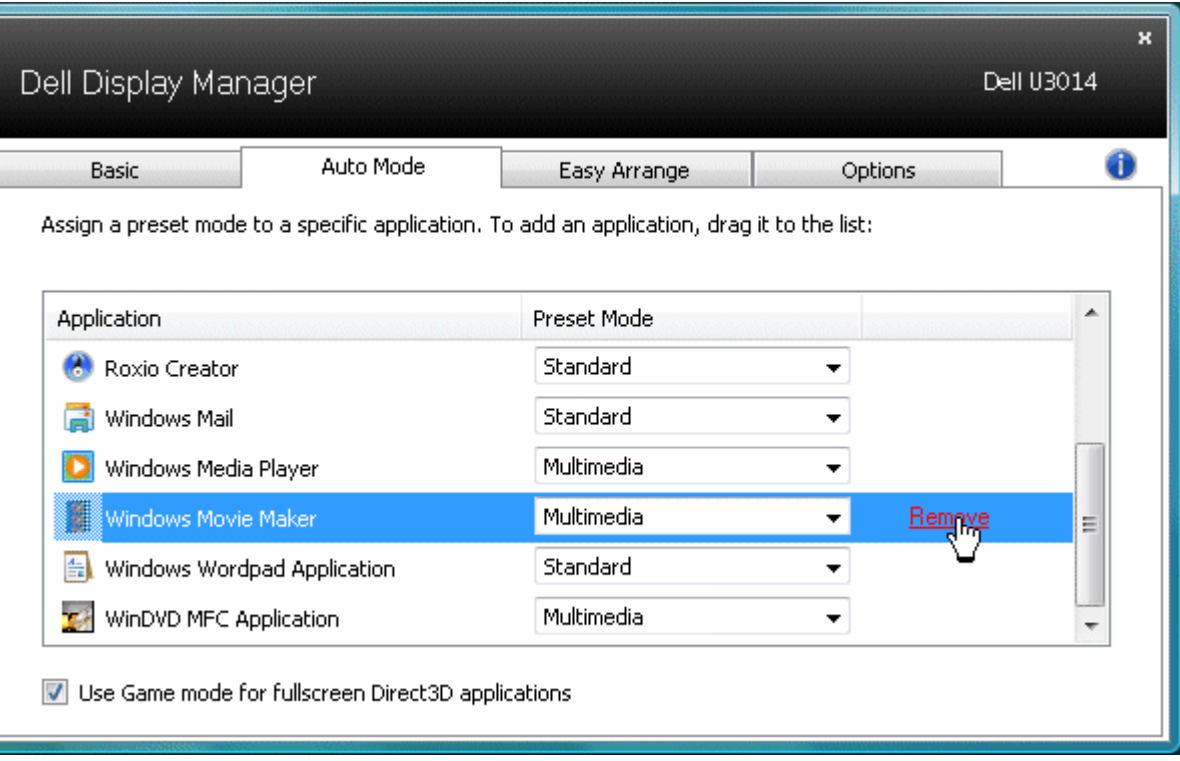

#### <span id="page-4-0"></span>**Appliquer les fonctions de conservation d'énergie**

Sur les modèles Dell compatibles, l'onglet Options sera disponible pour accéder aux options d'économie d'énergie PowerNap. Dès l'activation de l'économiseur d'écran, la luminosité du moniteur pourra automatiquement être réglée sur le niveau minimum, ou le moniteur pourra être mis en veille afin de préserver l'énergie.

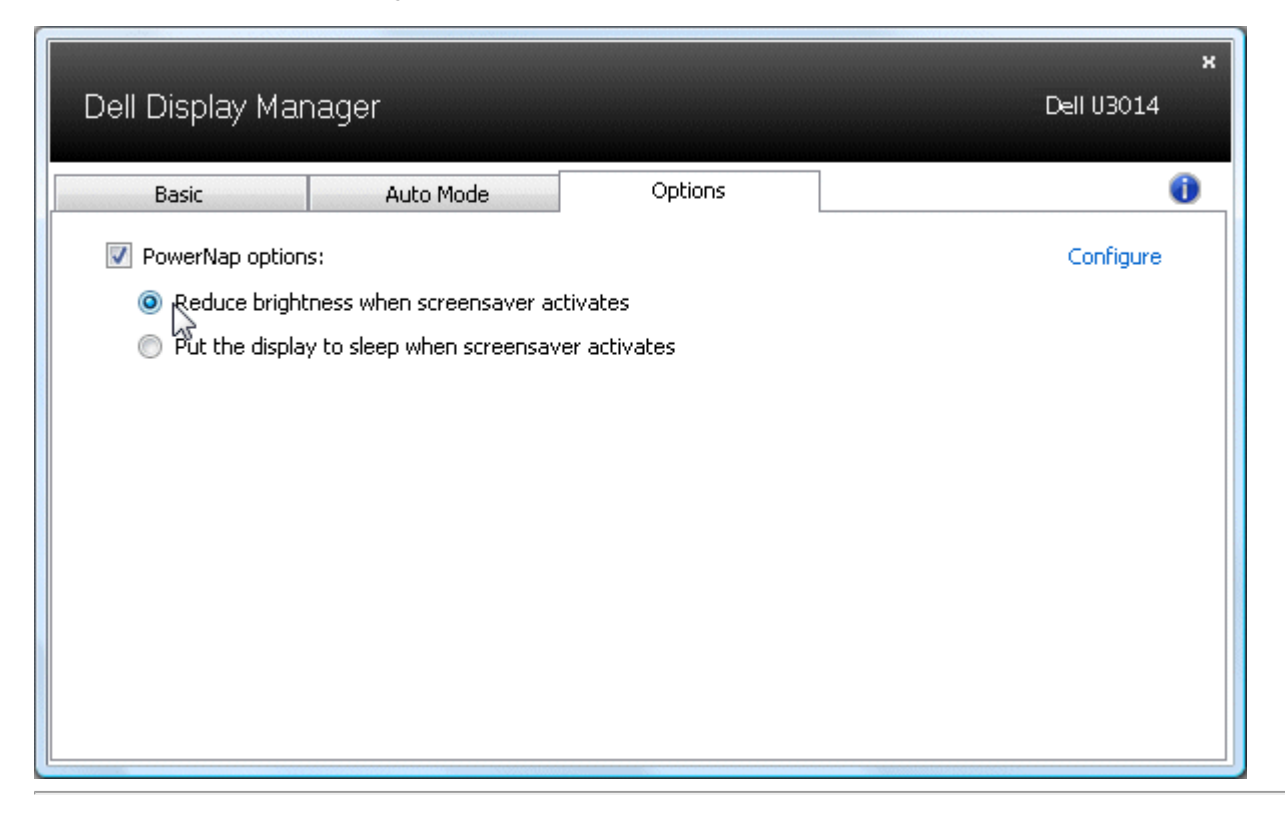

### <span id="page-5-0"></span>**Appliquer les fonctionnalités d'Amélioration intelligente de la vidéo**

Sur certains modèles Dell, l'onglet Options fournira également les options d'Amélioration intelligente de la vidéo, qui permettent d'améliorer la lecture de vidéo en appliquant des améliorations à la fenêtre vidéo la plus large ouverte sur le moniteur.

**REMARQUE :**Seulement pour une entrée DVI-DL, HDMI, DisplayPort ou Mini DisplayPort.

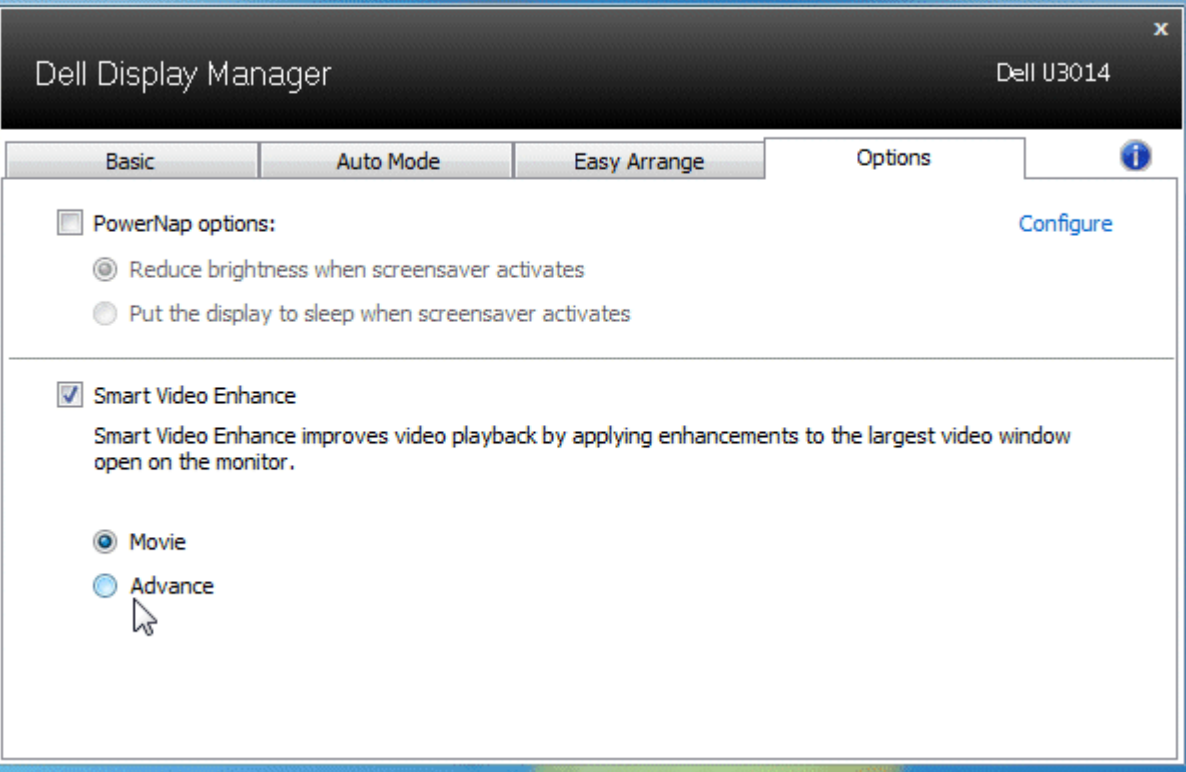

#### <span id="page-6-0"></span>**Organiser les fenêtre grâce à Easy Arrange**

Certains modèles Dell sont dotés de la fonction Easy Arrange qui permet d'organiser les fenêtres du bureau du moniteur sélectionné selon différents agencements prédéfinis ou personnalisés. Lorsque Easy Arrange est activé, les fenêtres peuvent automatiquement être repositionnées ou redimensionnées pour s'adapter à un agencement spécifique.

Pour utiliser Easy Arrange, sélectionnez le moniteur cible, puis choisissez l'un des agencements prédéfinis. La répartition de ce modèle s'affichera momentanément sur l'écran. Faites ensuite glisser une fenêtre ouverte sur l'écran. Lorsque cette fenêtre est déplacée, la position de la fenêtre actuelle apparaît et une zone active s'affiche en surbrillance lorsque la fenêtre passe au-dessus. Vous pouvez à tout moment déposer la fenêtre dans la zone active et elle sera automatiquement redimensionnée et repositionnée pour remplir cette zone.

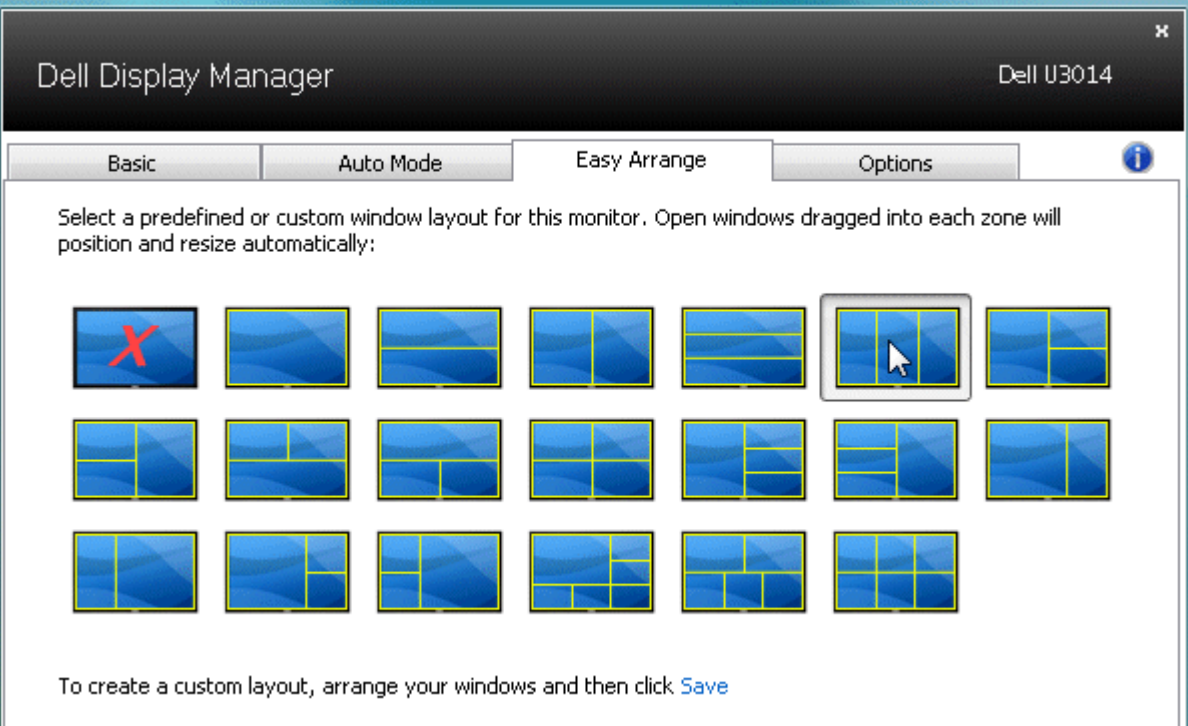

Pour créer un agencement de fenêtres personnalisé, redimensionnez et positionnez jusqu'à 10 fenêtres sur votre bureau, puis cliquez sur le lien **Save (enregistrer)** sous Easy Arrange. La taille et l'emplacement des fenêtres seront enregistrés comme agencement personnalisé et l'icône d'agencement personnalisé sera créée.

**REMARQUE :** l'application qui gère chaque fenêtre n'est pas enregistrée dans l'agencement personnalisé. Seuls la taille et l'emplacement de la fenêtre sont mémorisés.

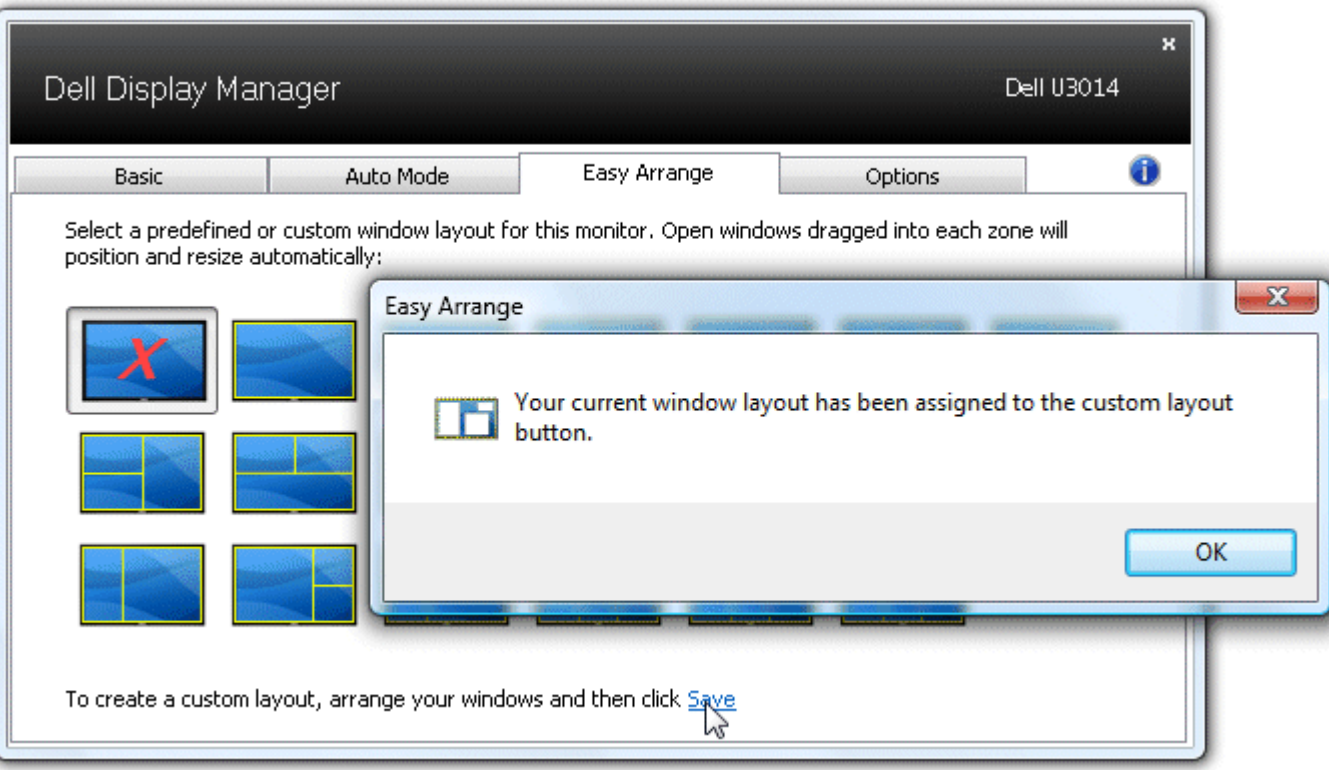

Pour appliquer l'agencement personnalisé en cours, cliquez sur l'icône d'agencement personnalisé. Pour enregistrer un nouvel agencement, redimensionnez et positionnez jusqu'à 10 fenêtres sur votre bureau, puis cliquez sur le lien **enregistrer** sous Easy Arrange. Pour supprimer l'agencement personnalisé en cours, fermez toutes les fenêtres du bureau et cliquez sur le lien **enregistrer** sous Easy Arrange.

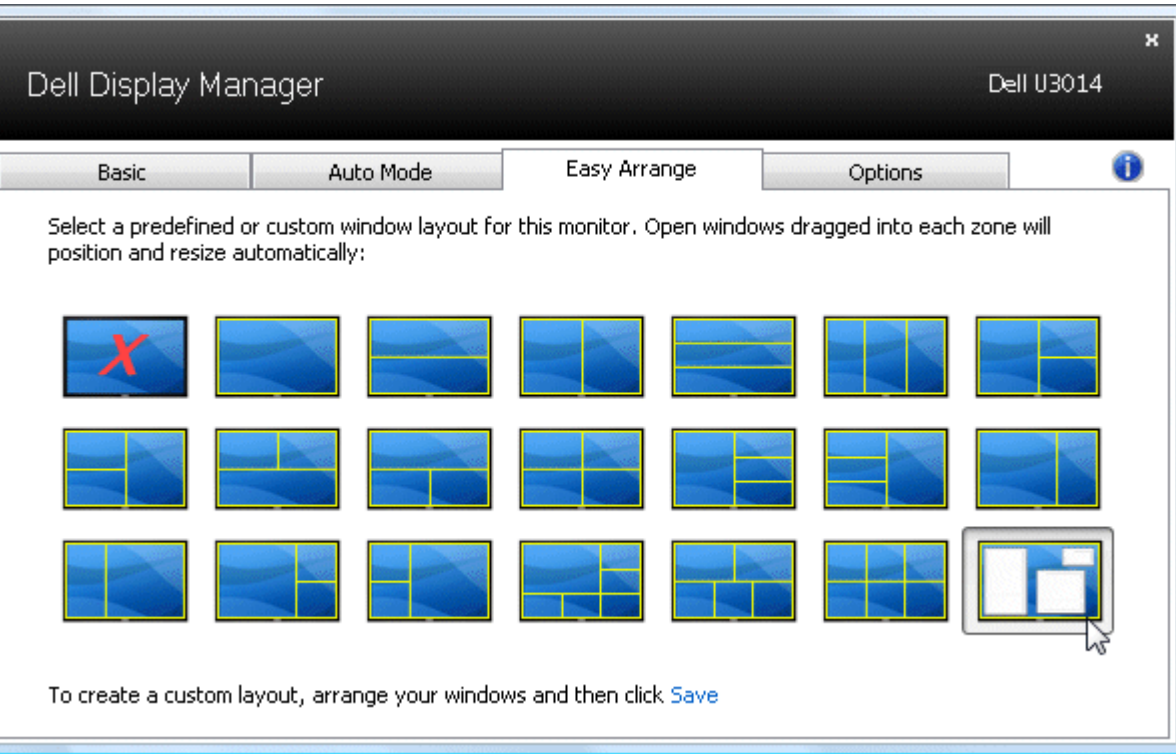

#### <span id="page-9-0"></span>**Pivoter le contenu de l'écran**

Certains modèles Dell offrent des fonctions de rotation. Sur ces écrans l'option Rotation Menu sous Autres paramètres dans le menu OSD déclenche automatiquement un changement correspondant dans l'orientation d'écran de Windows.

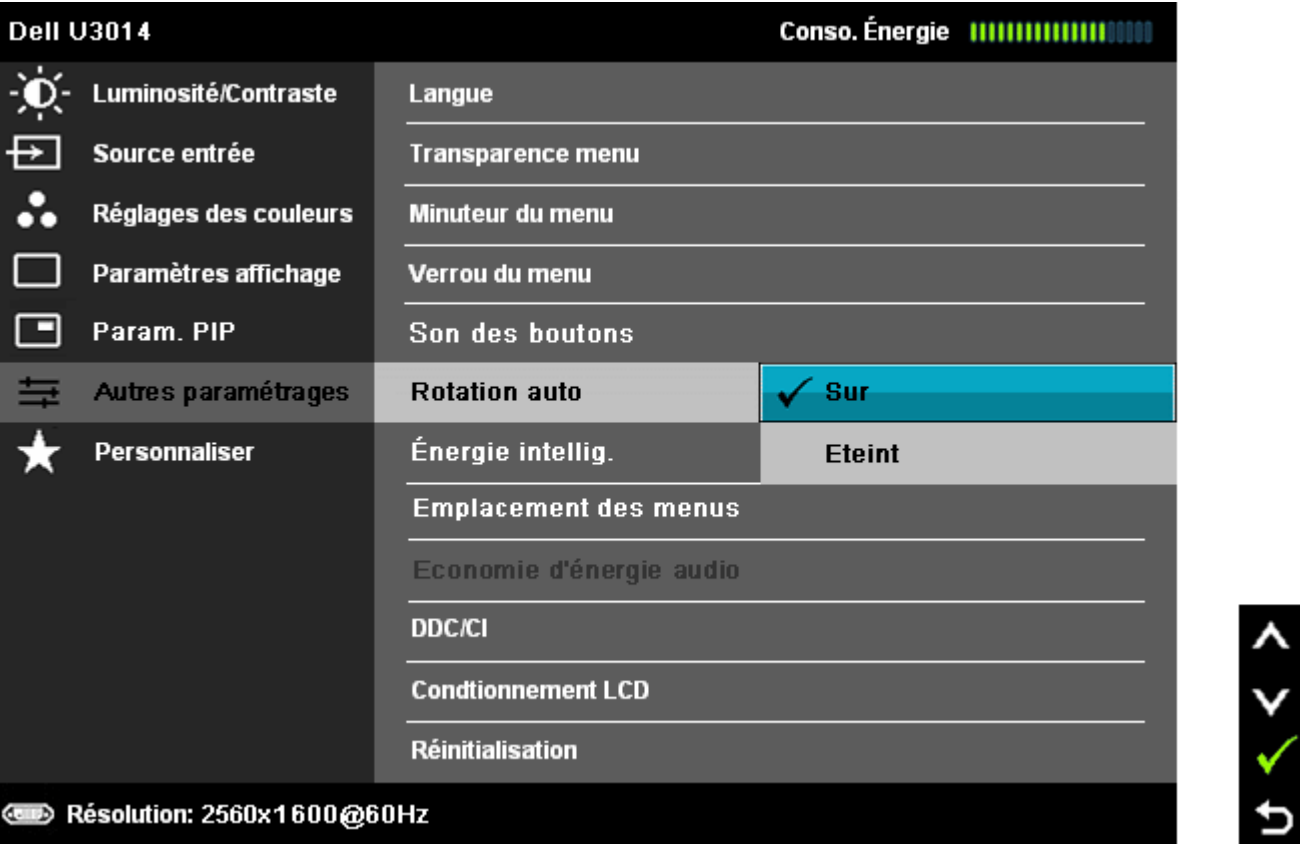

Sur certains modèles, un bouton rotation de l'image peut également être disponible sous l'onglet Options et dans la boîte de dialogue réglages rapides, et permet de passer manuellement du mode d'affichage paysage en mode portrait.

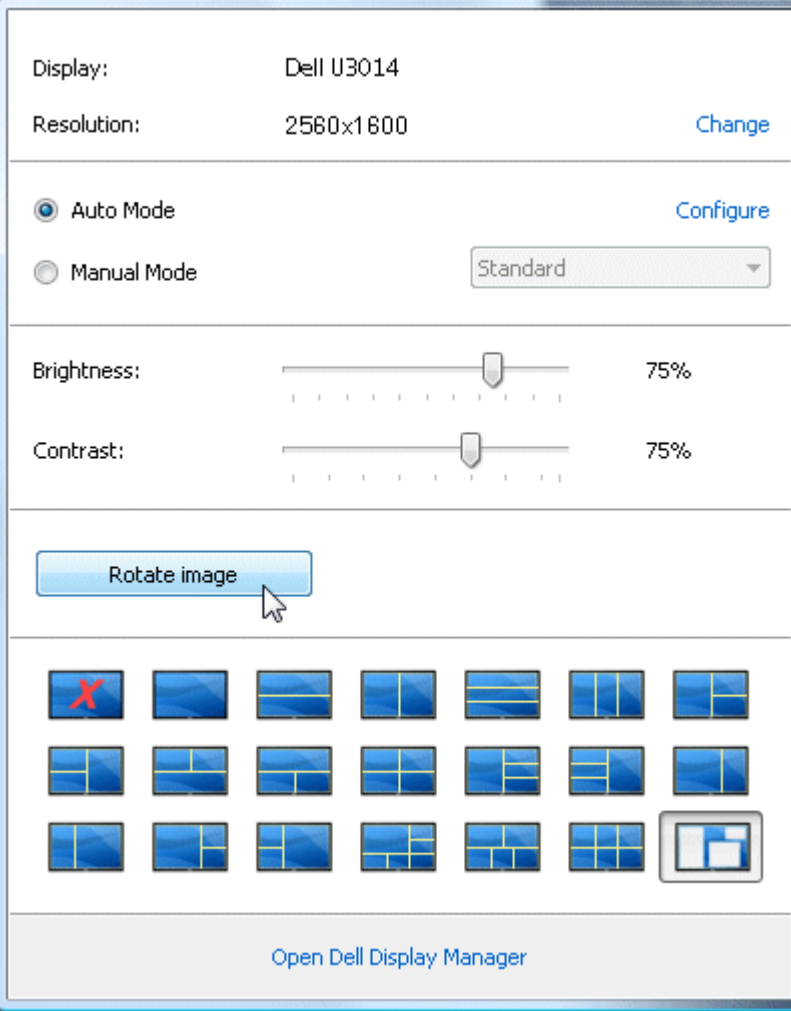